# IC-PCR1500 IC-R1500 IC-PCR2500 IC-R2500

## Firmware update information

Thank you for using the Icom Download Service.

The IC-PCR1500/2500 Ver. 2.01 firmware is now ready to update for the previous Ver. 2.00 or older firmware for IC-PCR1500, IC-R1500, IC-PCR2500 and IC-R2500. (**NOTE:** If your IC-PCR1500, IC-R1500, IC-PCR2500 or IC-R2500's Main unit firmware and control software version is 2.01 or later, this update is not necessary. See page 4 for version confirmation details.)

### [Ver.2.01 Update] (This update covers [Ver.2.00 Update].)

This Ver.2.01 firmware update is to improve the basic performance for your IC-PCR1500, IC-PCR2500 or IC-R2500 from Ver.2.00 firmware. Please note that no new functions have been added from Ver.2.00 firmware.

#### For control software operation

- ⇒ Remote recording function (Improved)
- ⇒ Priority scan function (Improved)

### For remote controller operation

- → Priority scan for IC-R2500's controller operation (Improved)
- → In P25 mode operation (Improved)
- ⇒ Standby beep function in DV mode operation (Improved)

### [Ver.2.00 Update]

The following functions will be added and improved to your IC-PCR1500 or IC-R1500 when firmware updating is performed with Ver 2.00 firmware. (IC-PCR2500 or IC-R2500's Main unit firmware and control software version must be 2.00 or later.)

### For control software operation

- ➡ The IC-PCR1500 series control software is combined with IC-PCR2500 series software. (New feature)
- ➡ Recording function— continuously records the receiving audio with a different file name when recording file capacity exceeds 2.0 GB. (New feature)
- → Print preview function (New feature)
- → Column width adjustment function for printing (New feature)
- Optimized USB audio output level and characteristics corresponding to AF volume control. (Improved)
- ⇒ Accelerated file accessing/opening response for memory and multi-channel monitor file. (Improved)
- → The date format of CSV file for band scope relates "Regional option" setting of the OS. (Improved)
- ⇒ "AGC-F" indicator appearing and AGC button LED lighting condition has been changed. (Improved)
- ⇒ Improvement for malfunction of memory channel file and multi-channel monitor file.

#### For remote controller operation

- → Accelerated scan speed. (Improved)
- ⇒ "Pop-up noise" is reduced during priority watch and WX alert. (Improved)
- ⇒ Beep emission when cloning start, stop and error operation. (Improved)

**IMPORTANT!:** You undertake the updating of the firmware at your own risk and responsibility. Refer to the following steps for the correct procedures in updating the firmware.

# ■ Preparation

### **♦** Firmware and control software files

Before updating the firmware and control software, downloads and expands the following compressed files.

1

- Control software : CD-287901-007.zip
- Receiver's main unit firmware : Pcr1500\_2500\_firmup\_v201.zip

# **■** Updating

**IMPORTANT!:** You undertake the updating of the firmware at your own risk and responsibility. Refer to the following steps for the correct procedures in updating the firmware.

### **♦** Updating the Main unit firmware

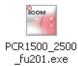

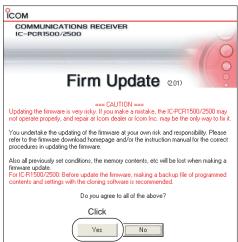

- 1) Quit all applications when Windows is running.
- 2 Double-click the "PCR1500\_2500\_fu201.exe" file, contained in "Pcr1500\_2500\_firmup\_v201" folder, to start up the IC-PCR1500/2500 Firmware Update.
  - The window as at left below appears.
- 3 Read the caution in the window carefully.
- 4 Click [Yes] if you agree and continue the firmware updating.

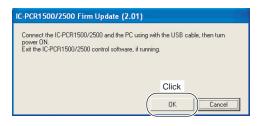

5 Connect the Main unit and the PC using the USB cable, and turning the Main unit ON. After that, click [OK].

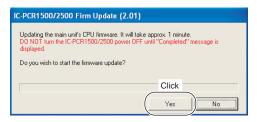

6 Click [Yes] to start the firmware update.

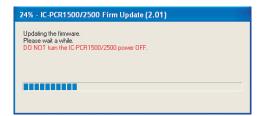

- 7 During updating, "Updating the firmware" window appears as at left.

  - ⚠ WARNING!: NEVER turn the Main unit power OFF at this stage.
    The IC-PCR1500/2500 firmware will be damaged. If the firmware file is damaged, the receiver unit can only be repaired at Icom service center or authorized technical dealer.

### ♦ Updating the Main unit firmware— continued

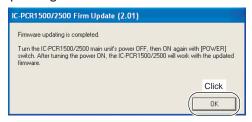

### **♦** Updating the control software

- ® After the firmware updating, "Firmware updating is completed" window appears as at left. Click [OK].
  - When "Firmware updating failed" message appears, turn the Main unit OFF, then ON again and retry the updating procedure from step ①.
- 9 Turn the Main unit power OFF, then ON again.
  - The firmware updating is completed.
     The IC-PCR1500, IC-R1500, IC-PCR2500 or IC-R2500 will work with the updated firmware.
- ① Move or make a backup of the preset file, "preset\_e.mch\*" (or "preset\_e2.mch\*," "preset\_e3.mch\*"), stored in the IC-PCR1500 (or IC-PCR1500\_2500) folder into the desired location, such as "My Document."
- ②Uninstall the current IC-PCR1500 (or IC-PCR1500\_2500) program.
  - See the IC-PCR1500/IC-PCR2500 instruction manual for uninstallation details. (Sec. 3; Uninstallation)
- ③ Double click "Setup.exe" file in "Pcr1500\_2500" folder.
  - "Pcr1500\_2500" folder is contained in "CD-287901-007" folder.
- 4 Install the updated control software.
  - See the IC-PCR1500/IC-PCR2500 instruction manual for installation details. (Sec. 3; Installation)
- ⑤ Move or copy the preset file, "preset\_e.mch\*" (or "preset\_e2.mch\*," "preset\_e3.mch\*"), that is moved or backup in step ① into "IC-PCR1500\_2500" folder.
- 6 Start up "IC-PCR1500\_2500" program.
- Open memory list screen.
- ® Open the "preset\_e.mch\*" (or "preset\_e2.mch\*," "preset\_e3.mch\*") file from the file menu.

\*Why "preset\_e.mch" the previous "preset\_e2.mch," "preset\_e3.mch") file is needed? All previously set conditions, such as the memory contents, are stored into "preset\_e.mch" (or "preset\_e2.mch," "preset\_e3.mch") file, if you have not save the set conditions with a different file name. The "preset e.mch" (or "preset e2.mch," "preset\_e3.mch") file (initializing file) will be deleted at the same time when the control software uninstallation is performed— all memory data is lost after the control software updating if the steps 1 and/or 5 is/are skipped.

### ♦ Main unit firmware and control software version confirmation

The firmware version of IC-PCR1500, IC-R1500, IC-PCR2500 or IC-R2500's Main unit and control software can be confirmed with the following instructions.

- ① Before launching the program, make sure the Main unit is powered ON.
  - The power indicator lights green.
- 2 Launch the "IC-PCR1500\_2500" program.
- ③ Click the [Power] icon on the tool bar to connect the control software and Main unit.

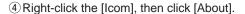

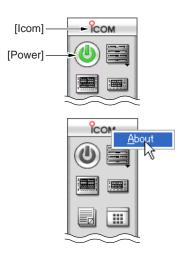

### <Example>

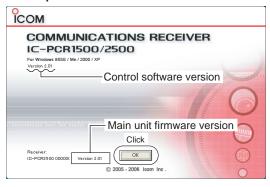

- ⑤ Confirm the Main unit firmware and control software version with the displayed screen as at left.
  - "Version 2.01" is displayed for each indication if the updating is succeeded.
  - **NOTE:** When the IC-PCR1500/2500 control software version is 1.00 or 1.01, the Main unit version information is not displayed.
- 6 Click [OK].